## Spiekscherm

## het Kladblok van GensDataPro

Zoals bekend verondersteld mag worden is het bij GensDataPro mogelijk een akte van WieWasWie direct in te lezen door middel van het kopiëren van het webadres (URL) en dat te plakken met behulp van de WWW-knop. Echter: als één of meer personen van deze akte al in de persoonstabel staan dan moet de plakactie gevolgd worden door ontdubbelen van personen via [Combinatiehandelingen] – [Zoek dubbele personen] - [Voeg samen] of de methode via het geneagram met behulp van[Plak] en [Plak], zoals staat beschreven in het artikel 'Ontdubbelen personen in GensDataPro, maar dan anders (met Pak en Plak)' bij 'Artikelen over GensDataPro' op de GensDataPro website. Natuurlijk kan men, in plaats van gebruik van de WWW-knop, de gegevens ook gewoon over typen. Er is echter nog een derde manier om genealogische gegevens van WieWasWie of andere archieven of personen in te voeren, namelijk via het kladblok van GensDataPro: het spiekscherm.

De in te voeren tekst moet gekopieerd worden uit de bron (komt dan op het klembord van Windows) en wordt daarna geplakt in het spiekscherm. Daarna kunnen de gegevens overgebracht worden naar personen / relaties.

Noot: tussen [xxxxxxxx] is een schermactie, tussen <CTRL + V> een toetsenbordactie.

In dit artikel worden gegevens uit de documentdetailpagina van WieWasWie gebruikt.

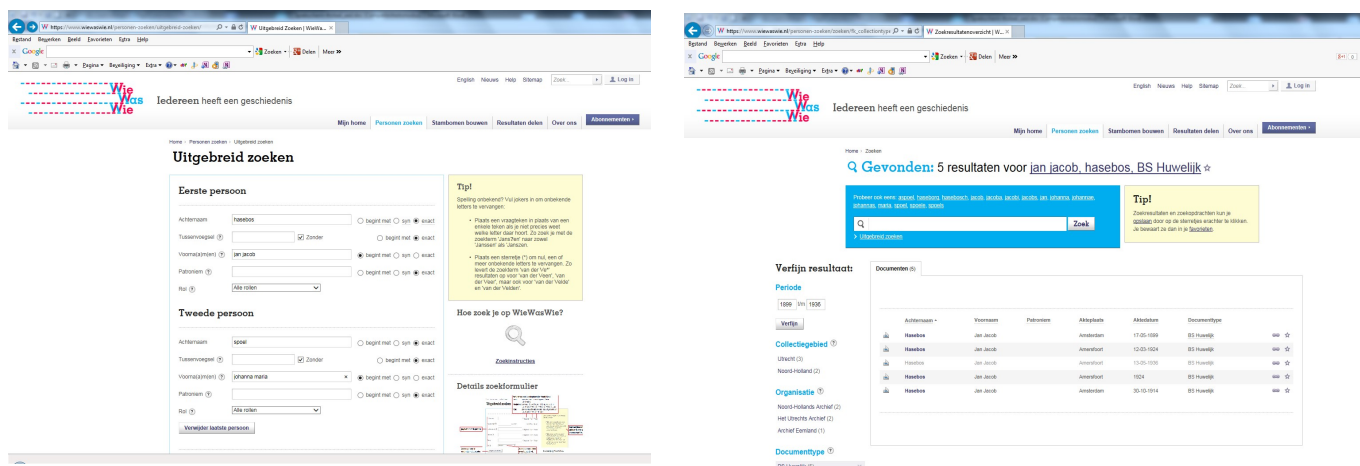

Na het invoeren in het zoekscherm (hier een huwelijk van Jan Jacob Hasebos met Johanna Maria Spoel), en klikken op [Zoeken] verschijnt een scherm met resultaten.

We kiezen het huwelijk uit 1936 en krijgen de huwelijksakte van een kind van Jan Jacob Hasebos en Johanna Maria Spoel met de volgende gegevens:

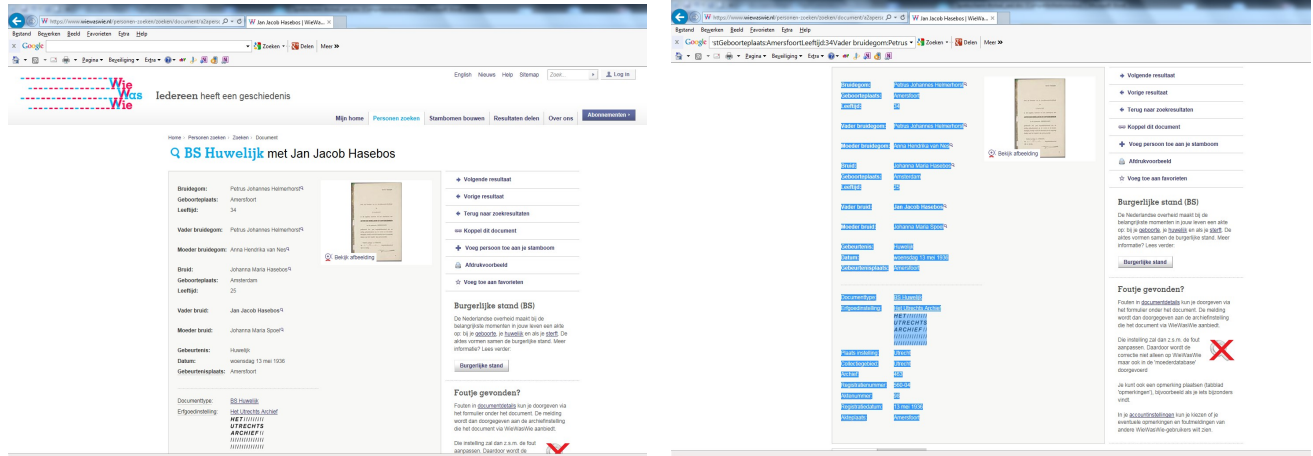

In plaats van de URL moet nu met de muis de tekst gemarkeerd en gekopieerd worden met <CTRL + C> of door met de rechtermuisknop te klikken en te kiezen voor *[Kopiëren]* (de tekst staat nu op het klembord van Windows).

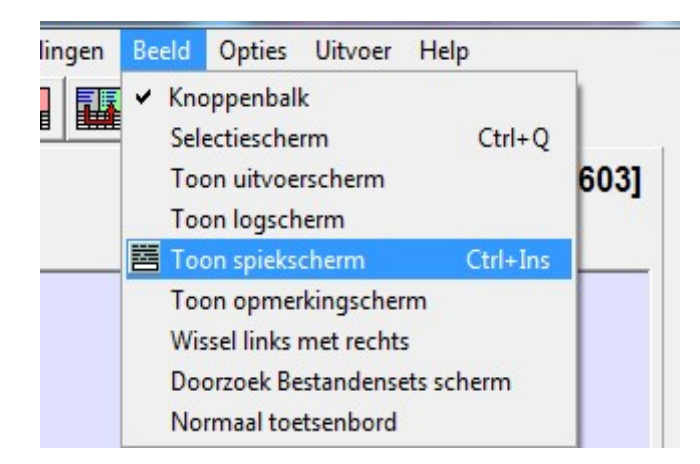

Nu GensDataPro starten en in de menubalk kiezen voor [Beeld] - [Toon spiekscherm Ctrl + Ins] en plak de inhoud van het klembord in het geopende spiekvenster via menu [Bewerk-Plakken] of  $<$ Ctrl + V $>$ .

Wellicht is het, voor de leesbaarheid, nodig de lay-out wat aan te passen, zoals het verwijderen van lege regels. Na enige correctie ziet de inhoud van het spiekvenster er als volgt uit:

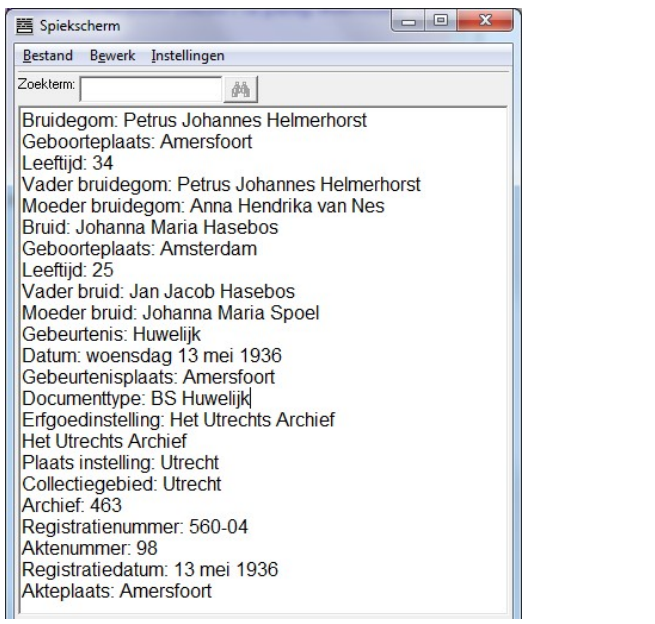

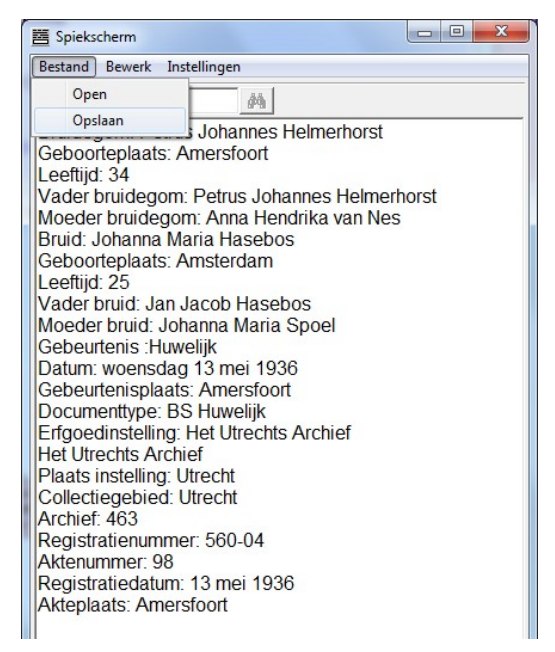

Het is handig om het spiekscherm op te slaan voor raadpleging later. De inhoud verdwijnt anders bij afsluiten van GensDataPro. Kies [Bestand] – [Opslaan] en geef in het volgende scherm een relevante naam (hier het persoonsnummer van Jan Jacob in mijn bestand: 1603.txt) en kies een logische map (b.v. datagd1).

Op deze manier kunt u ervoor kiezen om meerdere spiekschermen op te slaan en pas later de gegevens in GensDataPro in te voeren.

Voor het aanmaken van meerdere spiekschermen eerst de getoonde inhoud van het laatst gebruikte spiekscherm verwijderen via [Bewerk] – [Wis scherm].

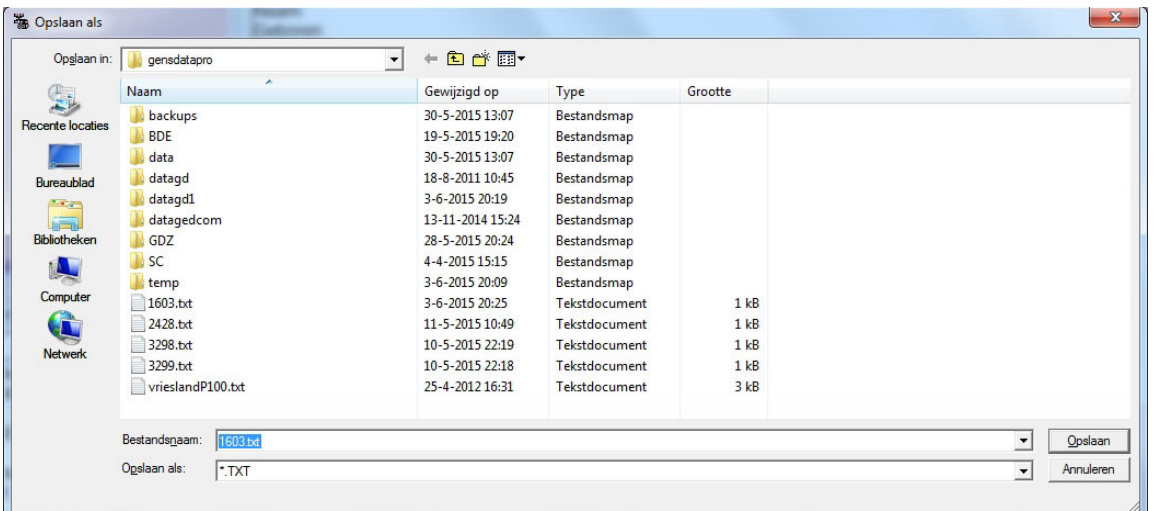

De volgende stappen zijn afhankelijk of er personen uit de akte al wel (A) of nog niet (B) in het GensDataPro-bestand zijn opgenomen.

A: Is een persoon van de akte al wel in het bestand aanwezig dan moet deze in het linker venster van GensDataPro getoond worden (klikken met linkermuisknop op die persoon in persoonstabel of in het geneagram). In dit geval is het een dochter van Jan Jacob: Johanna Maria, de bruid.

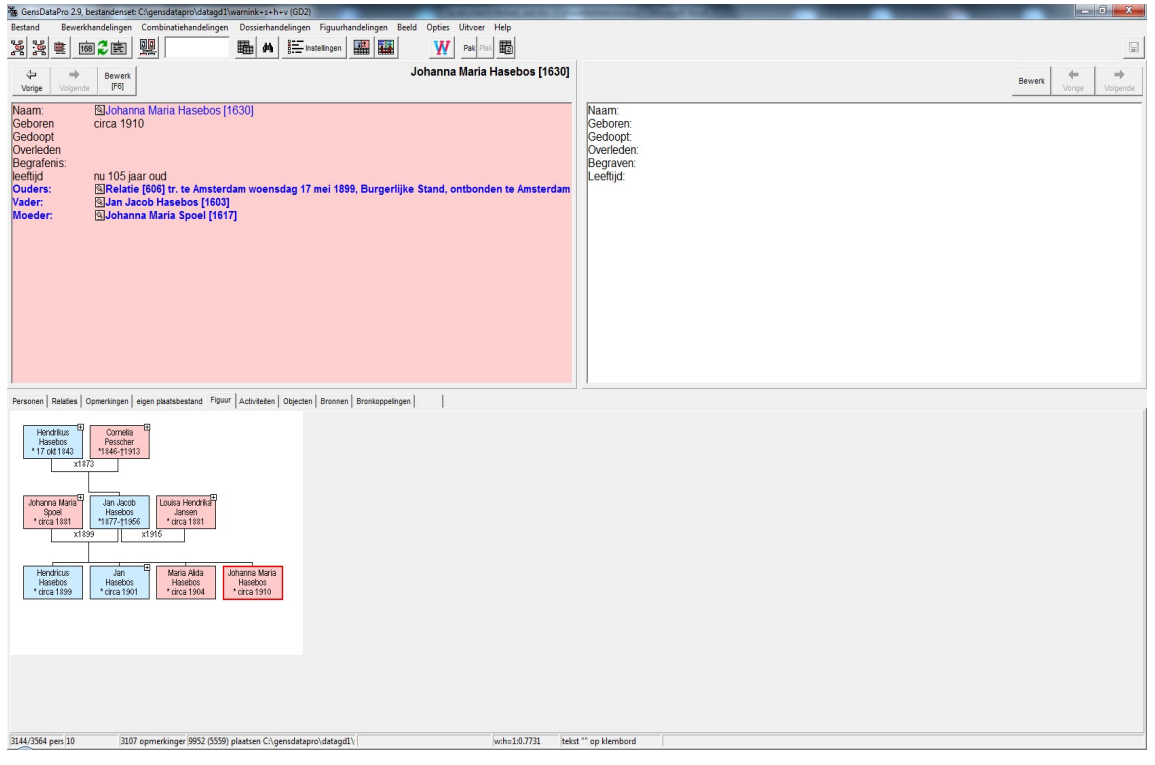

Na drukken op [Bewerk F6] verschijnt de persoonskaart met aan de onderzijde de inhoud van het spiekscherm.

GensDataPro 2.9, bestandenset: CAg .<br>205 [1630 **San Johanna Maria** XX = 02 E  $|v|$ **臨** *M* | } Titels<br>Voornaam<br>Familienaam  $|$  [vnm]  $|$  $[{\text{fnm}}]$  $\begin{tabular}{l|c|c|c} $\displaystyle \leftarrow$ & $\Rightarrow$ & \textbf{Bewerk} \\ \hline \textbf{Vorige} & \textbf{Volgende} & \textbf{[FB]} \end{tabular}$ | [vnr<br>| Johanna Maria<br>| Hasebos  $\rightarrow$  $\Rightarrow$  $\sqrt{200}$ **Bewerk** Suohanna Maria Hasebos [1630]<br>Circa 1910 Naam:<br>Geboren<br>Gedoopt<br>Overlede geboren  $\begin{array}{c|c|c|c|c} \hline \text{geboren} & \text{+} & \text{19100000} & \text{C} \ \hline \text{te} & & & \hline \end{array}$ 1910  $\sqrt{2}$ **MAMMA** gedoopt<br>te <u>L</u><br>Γ Getuigen  $\sqrt{2}$ dan 17 mei j u. te Amsterdar<br>lasebos [1603]<br>iria Spoel [1617]  $\sqrt{20}$  $77777$  $\frac{1}{2}$ overleden<br>te<br> $\overline{\phantom{a}}$  $\overline{\mathbb{L}}$  $\frac{1}{2}$  $77777$ C Begrafenis<br>
C Crematie<br>
C Vermist<br>
C Onbekend নিম্ন Beroep  $\begin{tabular}{|c|c|} \hline $C$ & Man & Aayvul \\ \hline $G$ & \underline{V}row \\ $C$ & ? & \hline \end{tabular}$  $\Gamma$  As  $\frac{1}{2}$ Annuleren Suiten 1630  $\overline{\bullet}$  help 606 | Bewerk relatie 606: Jan Jacob Hasebos [1603] en Johanna Maria Spoel [161] nd Figuur | A Bruidegom: Petrus Johannes Helmerhorst<br>Geboorteplaats: Amersfoort<br>Leeftijd: 34 Cornelia<br>Pesscher<br>1246-†1912 Geboorteplaas: Amersfoot<br>Ceeboorteplaas: Amersfoot<br>Leebijd: 34<br>Moeder bruidegom: Anna Hendrika van Nes<br>Geboorteplaas: Amersfoot<br>Geboorteplaas: Amersfoot<br>Geboorteplaas: Amersfoot<br>Geboorteplaas: Amersfoot<br>Moeder bruid Johann (9952 (5559) pers<sup>1391</sup> relaties 3107 opmerk **CONDDDDD** .<br>◆ li. > D vi <sup>@</sup> li. [2 x] 13 <sup>®</sup> 话音 <sup>® \*</sup> bal

Als dat niet het geval is moet op de knop  $\overline{B}$ , rechts van aanvulmode, **[Open spiekscherm]** gedrukt worden.

 $\overline{\omega}$ 

B: Is een persoon van de akte nog niet in het bestand aanwezig dan kiezen we bij [Bewerkhandeling] voor [Nieuw persoon F5].

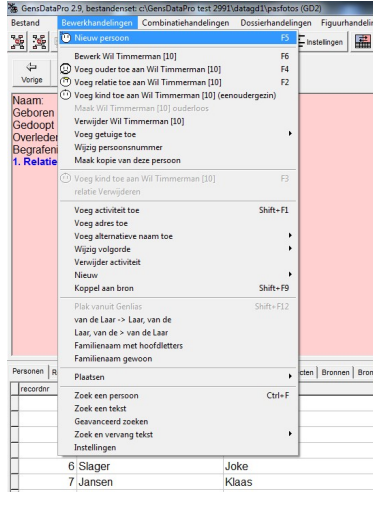

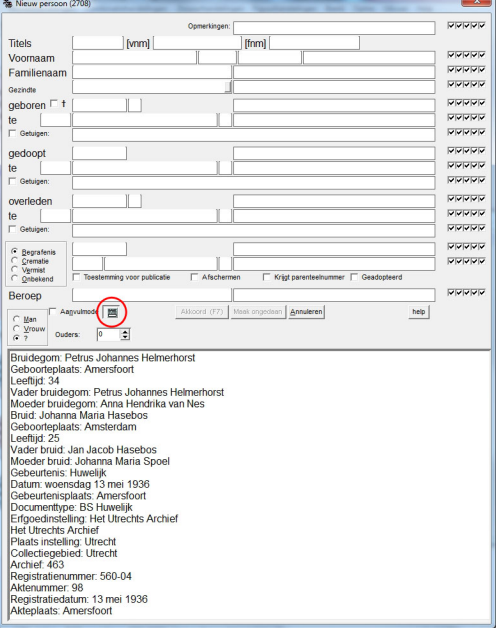

Een lege persoonskaart verschijnt met aan de onderzijde de inhoud van het spiekscherm.

Als dat niet het geval is moet op de knop  $\overline{=}$ , rechts van aanvulmode, **[Open spiekscherm]** gedrukt worden.

U heeft nu een reeds gedeeltelijk ingevulde (A) of een lege (B) persoonskaart in beeld.

## Als u er voor zorgt dat bij [Instellingen] een vinkje staat bij [Bewerkopties] – [Klik doet plakken],

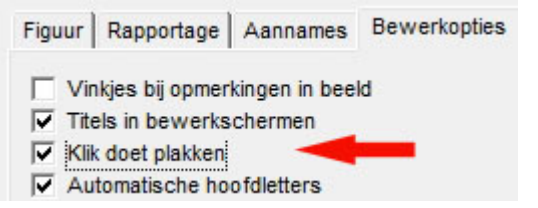

dan is het voldoende om de gewenste informatie met de linker muisknop te selecteren en hierna in het juiste veld met de linker muisknop te klikken om de gekopieerde tekst te plakken.

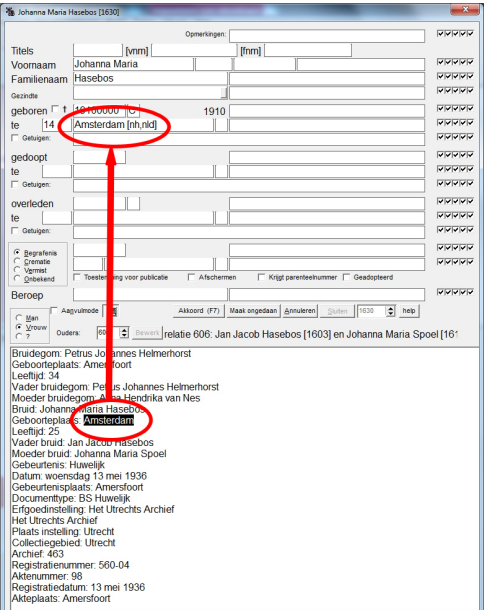

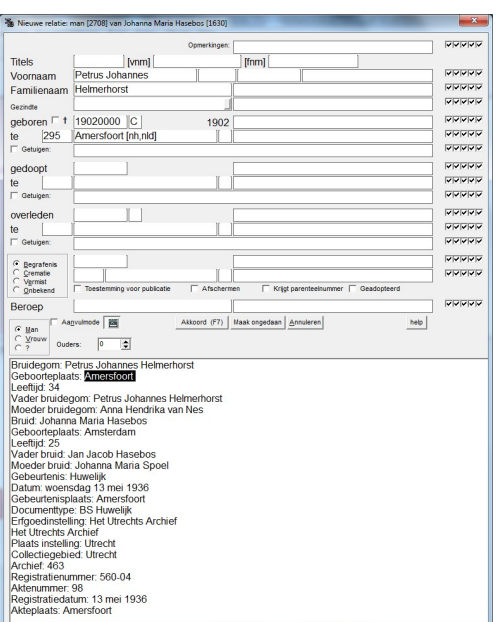

Omdat het hier om een huwelijk betreft, moet na het aanvullen van de persoonskaart van Johanna, gekozen worden voor [Bewerken] – [Voeg relatie toe aan Johanna Hasebos (1630) F2] en kunnen de gegevens van de bruidegom op dezelfde manier worden ingevoerd.

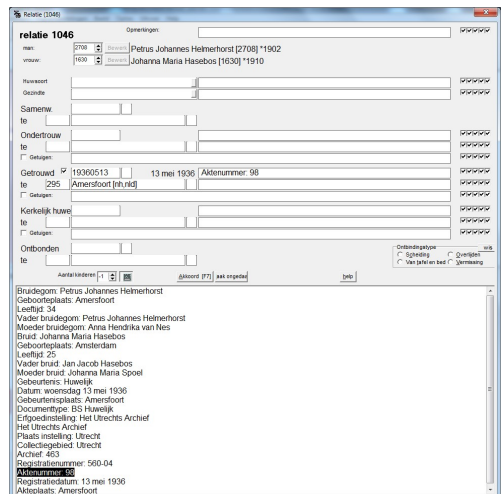

Hierna moet natuurlijk de relatiekaart ingevuld worden.

De gegevens van de ouders van de bruidegom en bruid kunnen daarna ook worden ingevoerd.

De gewenste informatie kan ook, in plaats van de snelle 'Klik doet plakken' methode met de muis gemarkeerd worden en door middel van Kopieer <CTRL + C> en Plak <CTRL + V> in het juiste veld worden gezet.

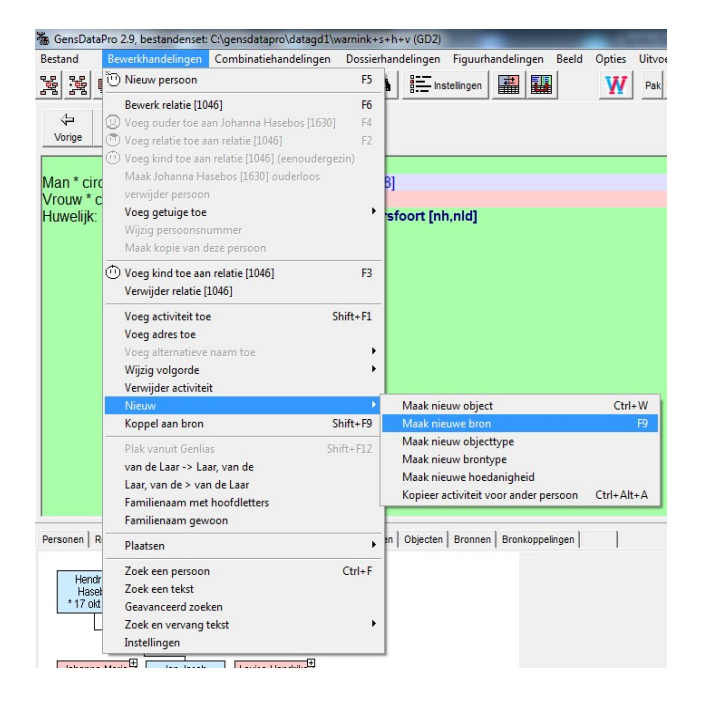

Indien gewenst kan van de informatie een bron gemaakt worden. Kies hiervoor

[Bewerkhandelingen] – [Nieuw] – [Maak nieuwe bron F9].

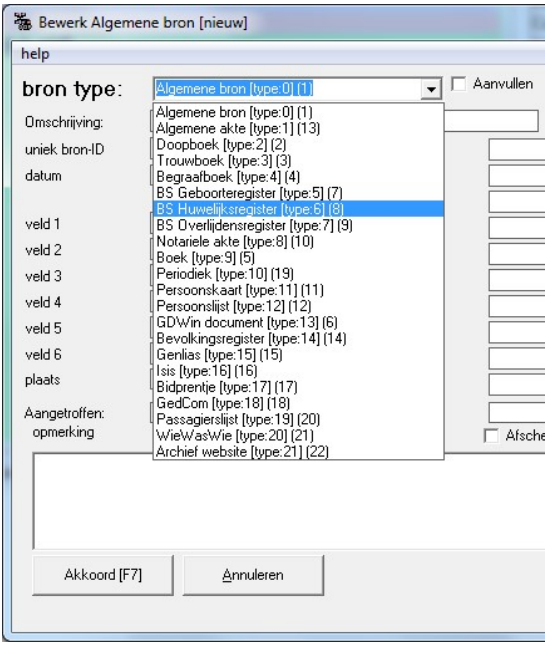

 Bij [bron type:] is [BS Huwelijksregister] een logische keuze. maar u zou ook kunnen kiezen voor [WieWasWie] of [Archief website].

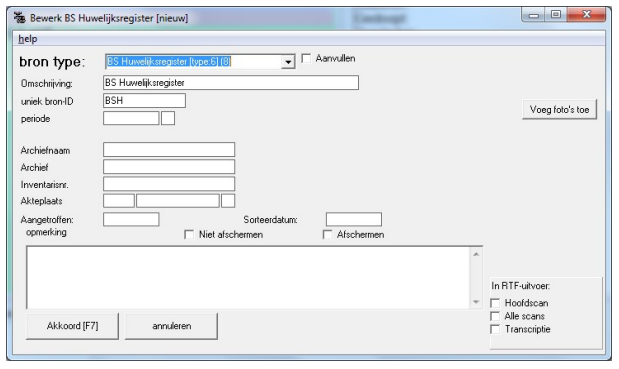

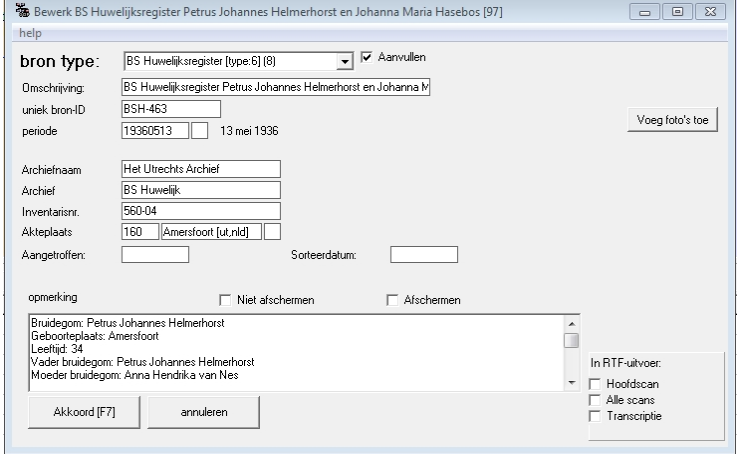

Het veld [Omschrijving] kan aangevuld worden met de naam van de partners, in dit voorbeeld Petrus Johannes Helmerhorst en Johanna Maria Hasebos. Om deze bron te onderscheiden van anderen wordt

[uniek bronID] BSH aangevuld met een zelf te kiezen unieke code, bijvoorbeeld -463.

Bestaan er al bronnen met deze code, dan volgt daarvan een melding met als suggestie het eerstvolgende vrije nummer.

> De inhoud van het spiekscherm kan met Kopieer <CTRL + C> en Plak <CTRL + V> in het bronopmerkingenveld geplakt worden en de daarvoor in aanmerking komende velden (Archiefnaam, Inventarisnummer,Plaats van akte) kunnen worden gevuld door middel van Kopieer <CTRL + C> en Plak <CTRL + V>. De Klik doet plakken methode werkt hier niet. Bevestigen met [Akkoord F7]. Hierna kiezen voor [Nieuwe koppeling].

Het zoekscherm verschijnt. In dit voorbeeld gaat u hierin eerst naar de bruid. Door klikken op OK wordt de bruid aan de bron gekoppeld.

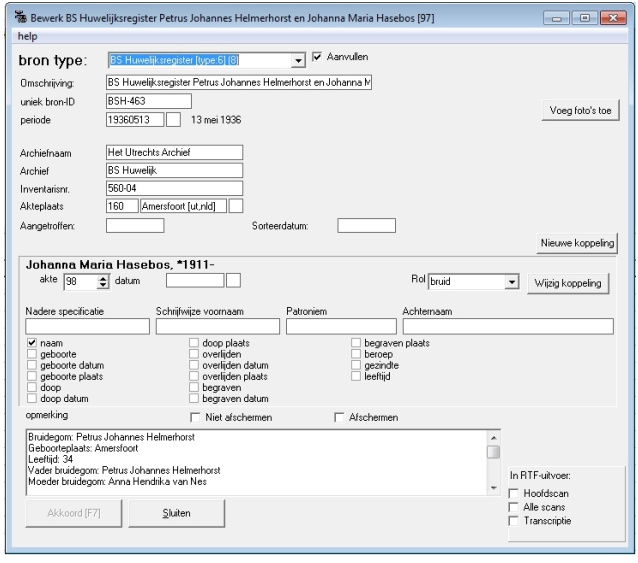

In de bronkoppeling wordt het aktenummer ingevuld en de rol gekozen, hier [bruid].

 In het onderste deel bij de bronkoppeling kan worden aangevinkt waar de bron in de uitvoer vermeldt moet worden. Hier bij [Naam]. Nu bevestigen met [Akkoord F7].

Door weer te kiezen voor [Nieuwe koppeling] kan ook de bruidegom aan de bron worden gekoppeld en andere in de bron vermeldde personen.

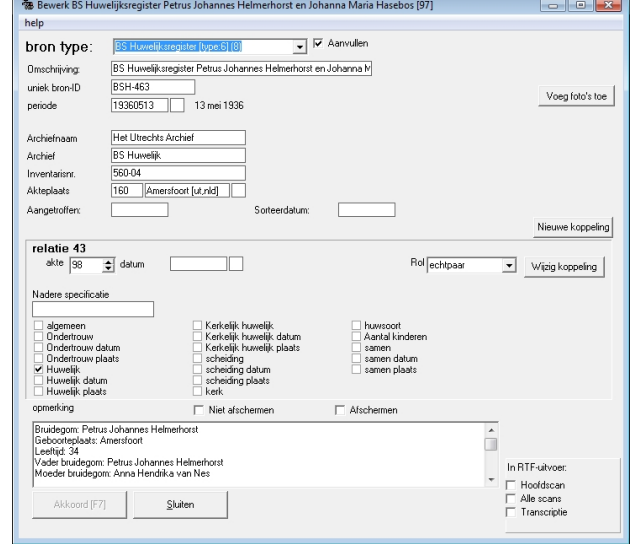

Ook de relatie kan aan de bron gekoppeld worden. Als rol wordt hier [echtpaar] gekozen en hierbij [Huwelijk] aanvinken als plaats waar de bron in de uitvoer vermeldt moet worden.

Omdat in de uitvoer veel bronverwijzingen bij een naam er minder fraai uit ziet kan desgewenst bij de bronkoppelingen van de personen het vinkje bij [Naam] worden weggelaten. Weer bevestigen met [Akkoord F7]. Als laatste kiezen voor [Sluiten].

Als resultaat links de relatie van Jan Jacob Hasebos en Johanna Maria Spoel met rechts de bron met de huwelijksakte en onderaan het geneagram met de toegevoegde personen

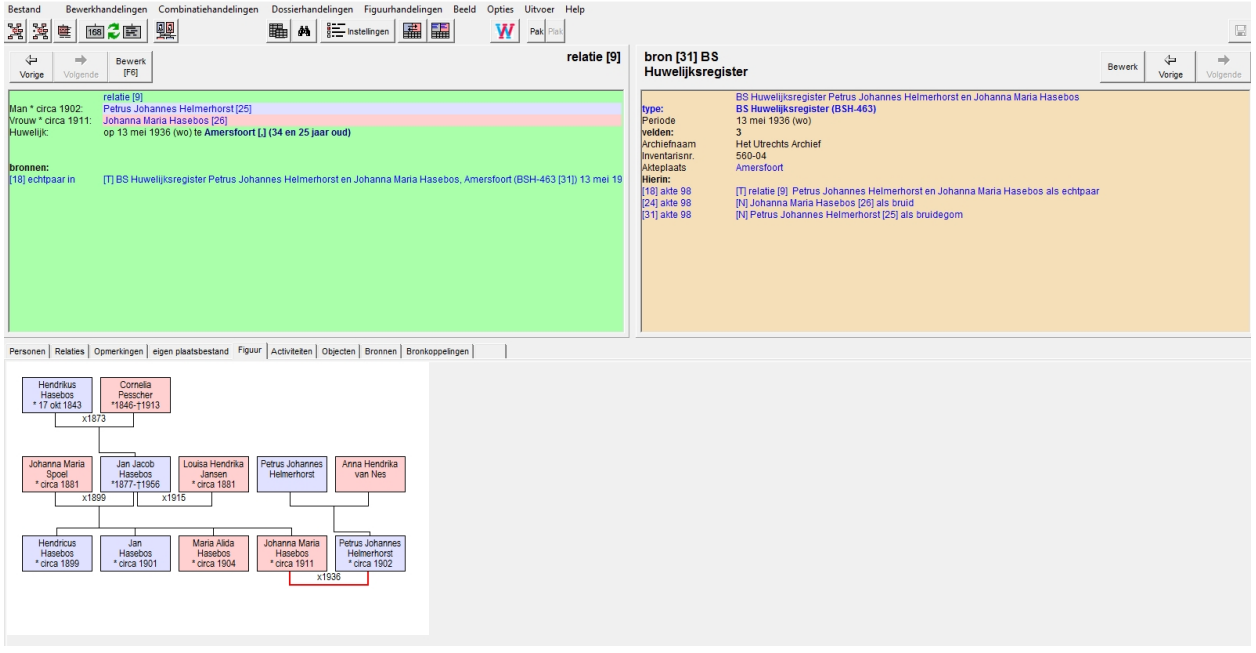

Aad Biesbroek Medewerker NGV Dienst ComputerGenealogie

Een verkorte versie van dit artikel is verschenen in: Gens Nostra 70 (9/2015), pag. 352 t/m 354